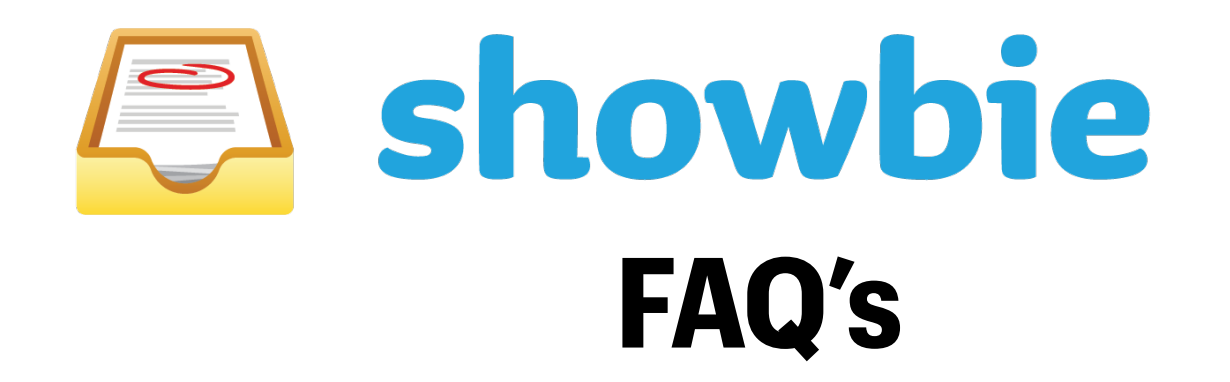

#### **[What is Showbie?](#page-1-0)**

**[How to Set Up](#page-2-0) an Account** 

**[How to Join](#page-3-0) a Class**

**[How to Complete Assignments](#page-4-0)**

**Different Wa[ys to Post in Showbie](#page-5-0)**

**[How to Set Up](#page-6-0) a Parent Account** 

# **What is Showbie?**

<span id="page-1-0"></span>Showbie is an app that allows teachers to assign work and assignments to students.

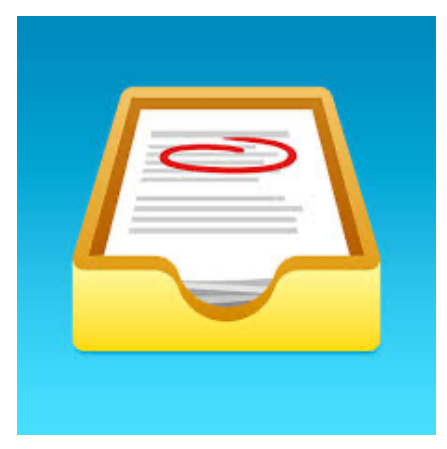

Students complete assignments and activities in Showbie and send it back to their teacher.

Students can show their learning by adding photos, videos, text, drawings, voice recording or files.

ABC

# **How to Set Up an Account**

<span id="page-2-0"></span>#1: Open the Showbie app on your iPad.

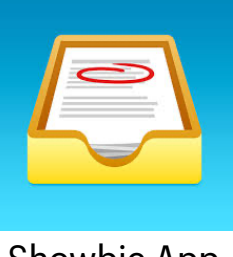

Showbie App

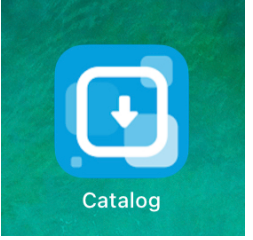

 *If you don't have the app, download it from the App Catalog.*

#### IF you are on a computer, go to [www.showbie.com](http://www.showbie.com)

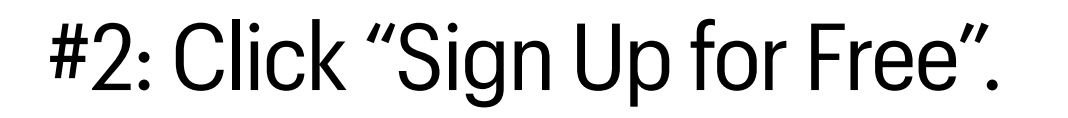

**Sign Up for Free** 

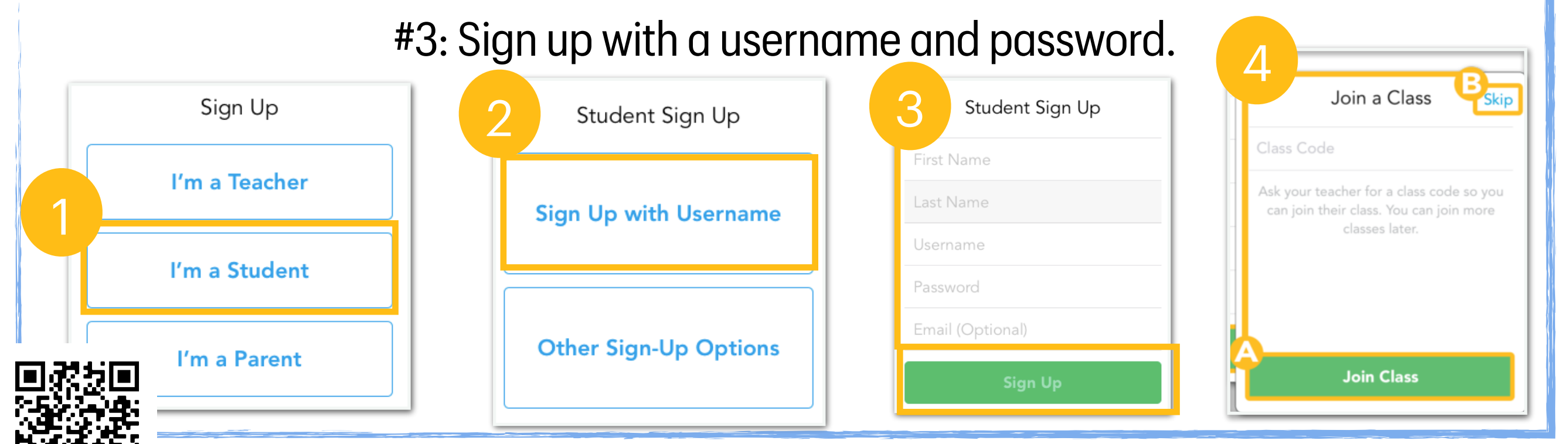

#### Click [here](https://www.youtube.com/watch?v=nB6veDV9Wyw) to watch a video tutorial

# **How to Join a Class**

### <span id="page-3-0"></span>#1: Open Showbie and click on the "+".

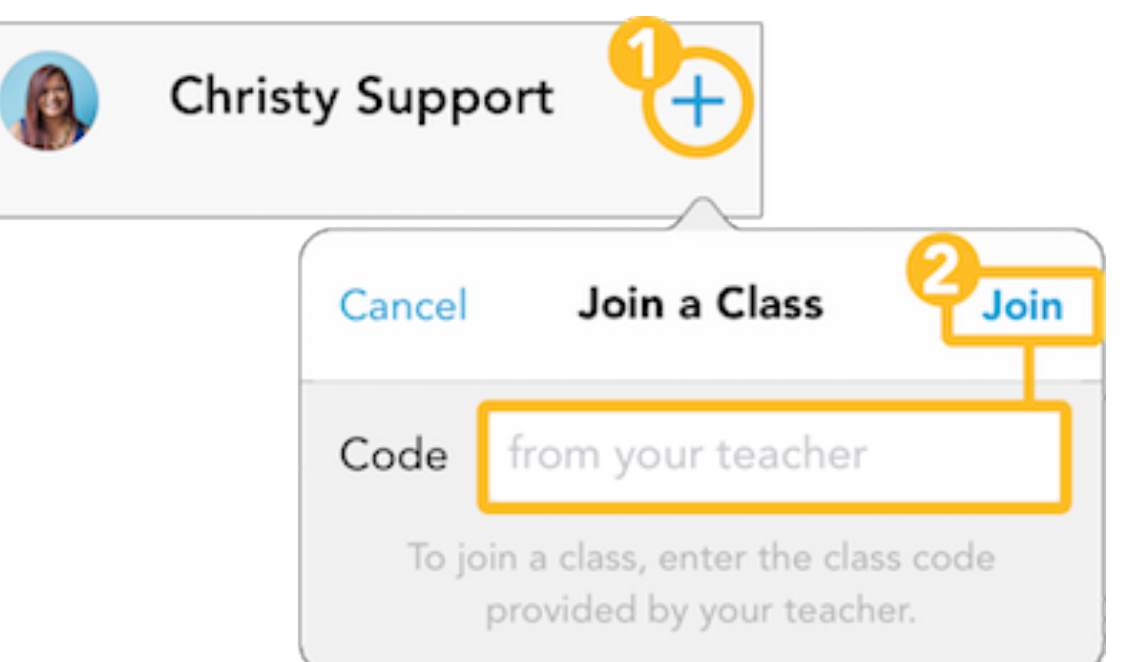

#2: Enter the class code provided by your teacher then tap *Join.*

#3: You will get a message saying "Waiting to Join Class", and won't be able to see the class content until you are approved to join.

Click [here](https://www.youtube.com/watch?v=AireehZZxzo&list=PLUo7MCexQeuGzuehvKK_VJQFfthszLmSv&index=4) to watch a video tutorial

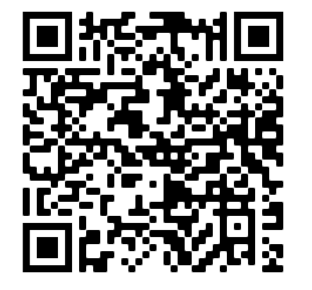

# **How to Complete Assignments**

### #1: Open your class and locate your assignments.

<span id="page-4-0"></span>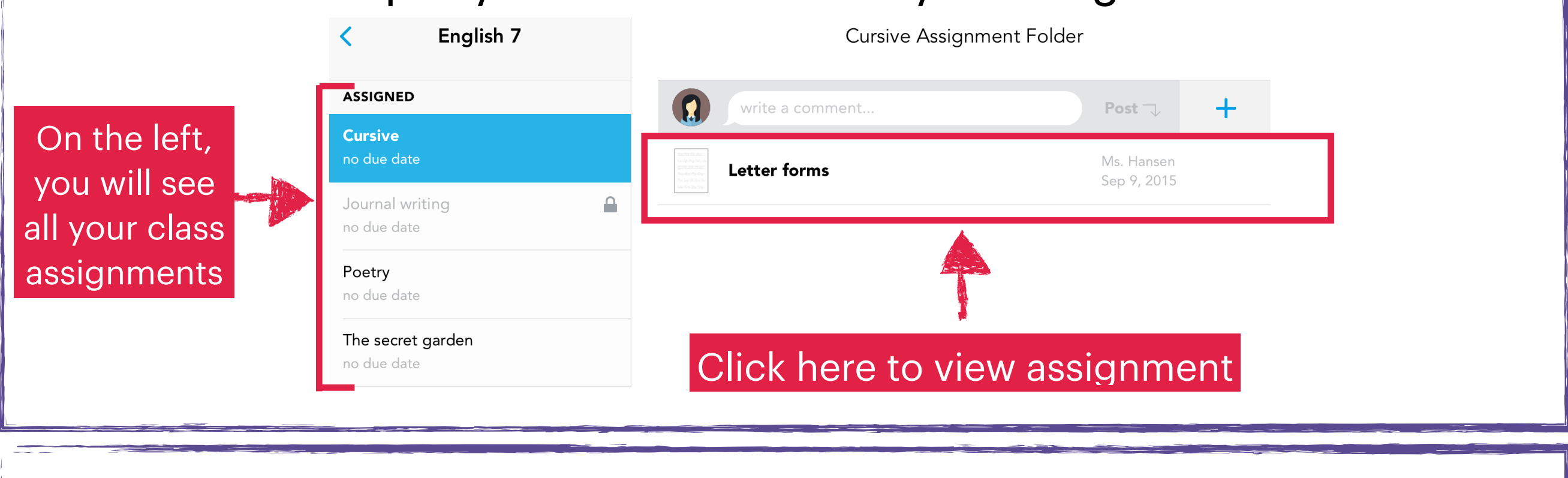

#### #2: Use the annotation tools to complete your work.

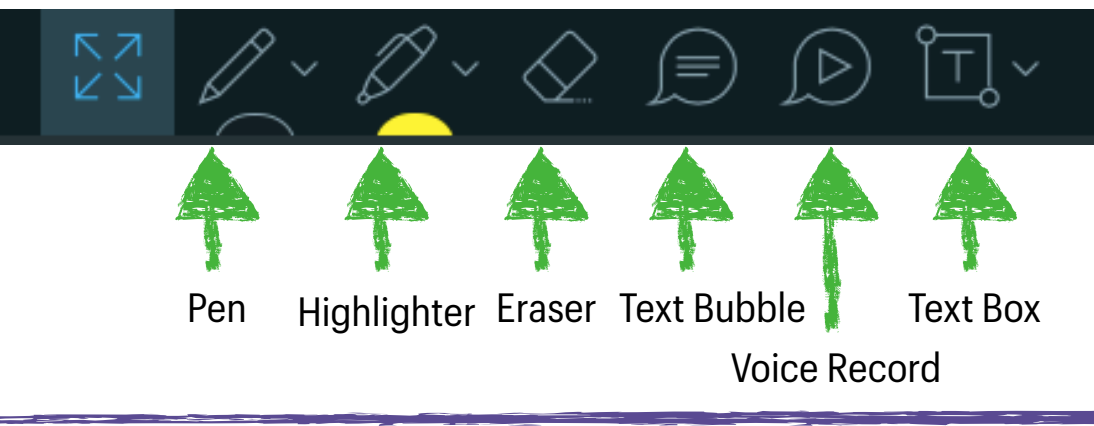

#3: Always press Done to save your work and submit your assignment to the teacher.

Done

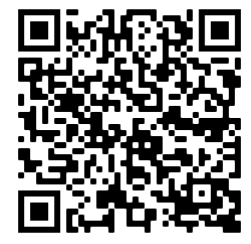

#### Click [here](https://www.youtube.com/watch?v=UmCa_Fo9HX8&list=PLUo7MCexQeuGzuehvKK_VJQFfthszLmSv&index=9) to watch a video tutorial

# **Different Ways to Post in Showbie**

<span id="page-5-0"></span>Open your assignment and click on the blue "+" to see your options.

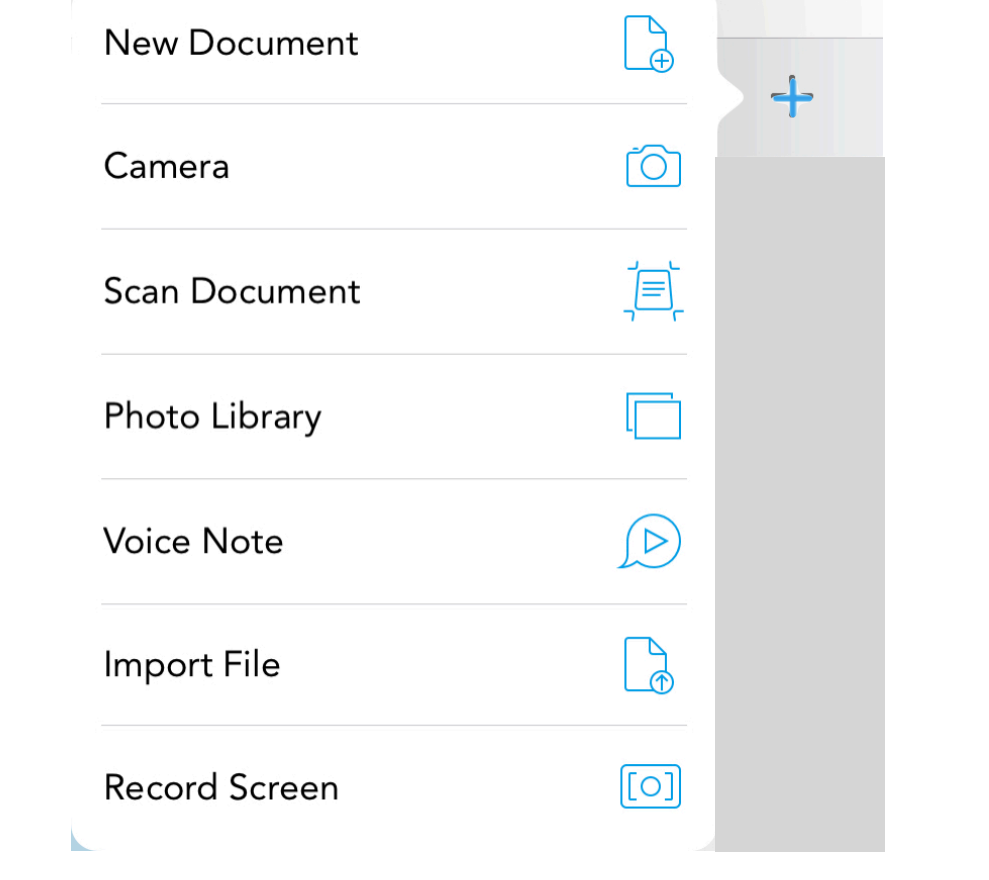

You can also leave a private comment for your teacher.

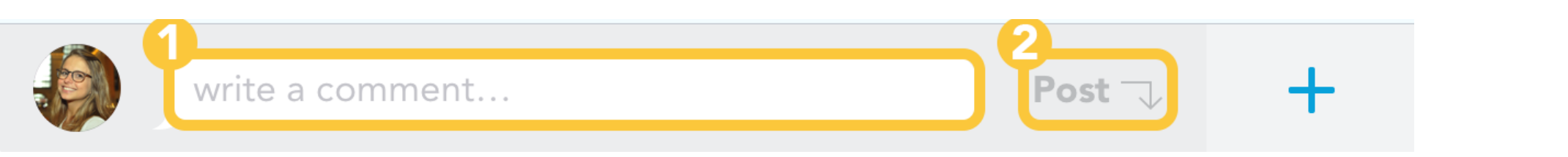

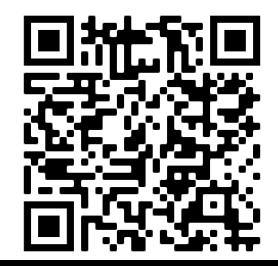

Click [here](https://www.youtube.com/playlist?list=PLUo7MCexQeuGzuehvKK_VJQFfthszLmSv) to access a video tutorial playlist to learn more about the different ways to post in Showbie

### <span id="page-6-0"></span>**How to Set Up a Parent Account**

#1: Download the Showbie app to your device.

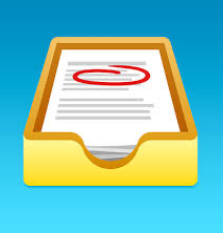

Showbie App

IF you are on a computer, go to [www.showbie.com](http://www.showbie.com)

### #2: Click "Sign Up for Free".

**Sign Up for Free** 

#3: Sign up with an email and your Parent Access Code *(provided by the teacher)* 

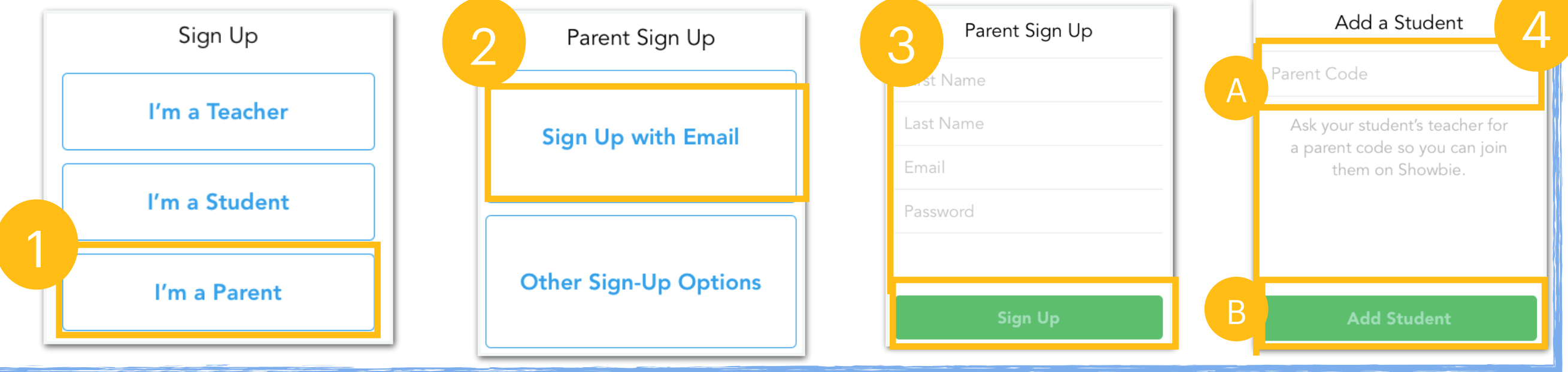